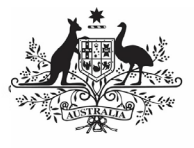

## **Australian Government**

**Department of Health** and Aged Care

To approve your service's IAHP PHC AWP in the Data Portal as your health service's Submission Approver:

- 1. Open the Data Portal through [Health Data](https://dataportal.health.gov.au/)  [Portal.](https://dataportal.health.gov.au/)
- 2. Log in using the information provided in the Register for and Log in to the Health Data Portal QRG.

The Data Portal home screen will display with the Reporting Dashboard open.

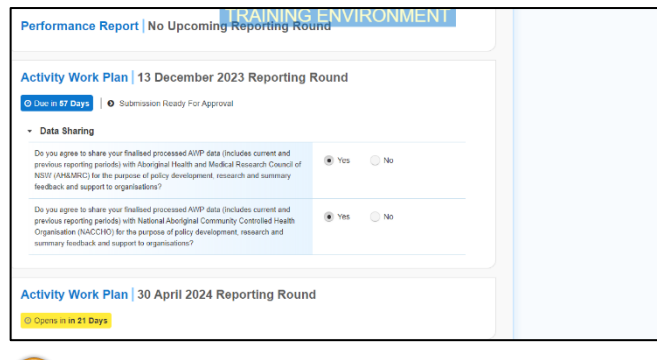

To be eligible for approval, the AWP's status will need to be *Submission Ready for Approval*.

3. To open your IAHP PHC AWP form, hover your mouse pointer to the right of the Activity Work Plan reporting round text in

the Reporting Dashboard and select  $\Box$ . The IAHP PHC AWP form will display.

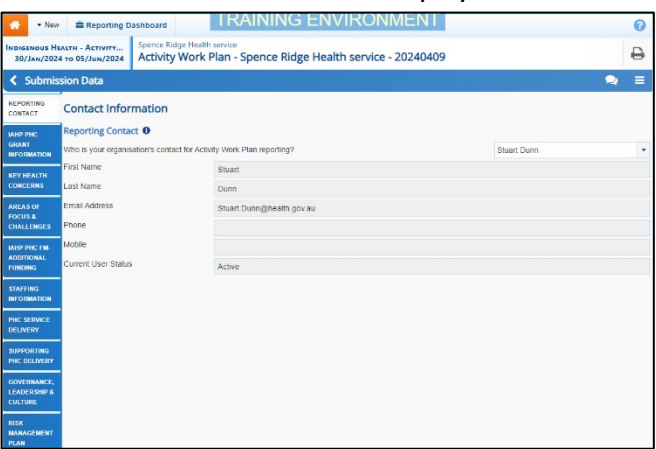

4. Review the information in your IAHP PHC AWP form, focussing on any sections with  $a \n\sum$  displaying on the corresponding tab, if there are any.

If any sections in the form contain a  $\vert \mathbf{A} \vert$ you should send the AWP back to your Submission Uploader and ask them to address the issue before returning the report to you for approval.

5. In the first section of the form displaying a **1**, read the comment that has been left for you in the Notifications Tray.

If the *Notifications Trav* doesn't display,

select  $\left| \cdot \right|$  in the top right-hand corner of the form to open it.

- 6. If the comment is just for your information or you're happy it has been addressed as needed through the information in the section, select  $\bigcirc$  at the top of the comment in the Notifications Tray.
- 7. In the Notifications window that displays, Save select I

The comment has now been removed from the form.

8. Repeat steps **4** to **7** as needed for each comment that has been left in the form by your Submission Uploader/Reviewer.

If you need to respond to one of the comments that has been left, select  $\bigodot$  in the comment in the *Notifications Tray*. In the window that displays, select a reason, and enter your response in the Additional Information field and

select save . Your response has now been added and can be addressed by your Submission Uploader as needed once you send the AWP back to them.

9. To exit your AWP form and return to the Data Portal home screen, scroll to the

bottom of the form, and select  $\overline{\left( \cdot \right)}$ 

The Data Portal home screen will again display with the Reporting Dashboard open.

- 10. Before progressing your AWP through the submission workflow, answer either **Yes** or **No** to the data sharing consent questions that display under **Data Sharing** if they have not already been answered.
- 11. To save the changes, select save
- 12. To progress your IAHP PHC AWP through the submission workflow, select
	- Submission Ready For Approval

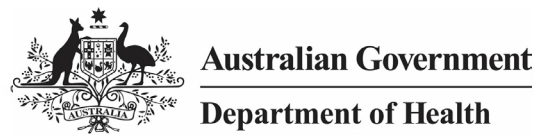

and Aged Care

The Change Data Asset Status dialog box will display.

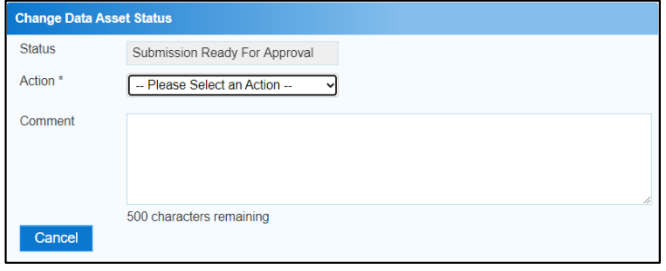

13. In the **Action** field, select  $\blacksquare$  and select **Approve for Submission**.

 $\overline{\mathbf{d}}$ If you responded to one of the comments in the form and need to send the AWP back to your Submission Uploader so they can address your response, select Revision Required and then

select **Revision Required** 

- 14. In the **Comment** field, enter any comments about the action being performed on the AWP.
- 15. To approve your IAHP PHC AWP and send it for processing by your DSS FAM, select Approve for Submission . See the Process an IAHP PHC AWP QRG for the next step in the process.

The IAHP PHC AWP has now been approved and sent to your DSS FAM for processing.